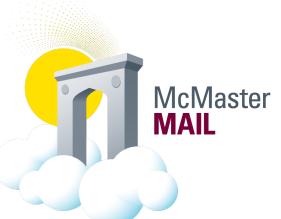

## How to Recover Deleted Items in Outlook Client or Outlook Web Access

## Outlook web app

1. Click on the Deleted Item folder on your left pane

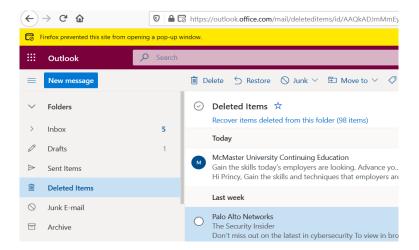

- 2. Click on 'Recover Items deleted from this folder' on your right pane
- 3. Select the item/(s) you want to restore and click 'Restore'

## Outlook client (MS Office 365 ProPlus)

1. Click on 'Deleted Items' on your left pane

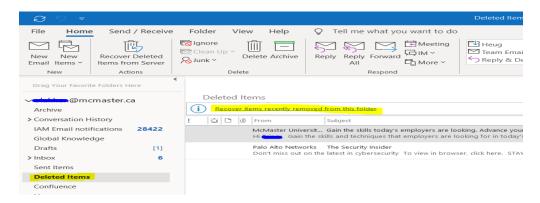

- 2. Click on 'Recover Items recently removed from this folder' on your right pane
- 3. Select the item/(s) you want to restore and click 'Restore Selected Items' and click 'ok' button

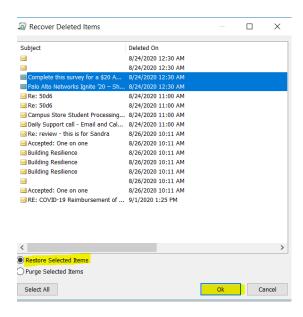

4. Selected items will be restored